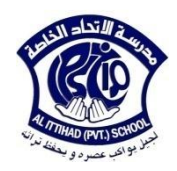

# **Suggested questions for Module 6 ICDL exam**

## **1.Save a presentation to a location on a drive under a another name**

- 1) Click the **office button**
- **2) Save as**
- 3) In the field **file name** write the name of the presentation
- 4) In the **save in** choose the location

### **2. Create a new presentation**

- 1) Click the **office button**
- 2) Click **new**

## **3. Choose a different built-in slide layout for a slide**

- 1) Select the slide
- 2) In the **home tab**, **slides group** , click the **layout** command

## **4. Indent bulleted text/Remove indent**

- 1) Select the text
- 2) In the **home tab**, **paragraph** group, click the **bullets** command

## **5. Add a new slide with a specific slide layout**

In the **home tab**, **slides group**, click the **new slide** command, choose the

specific layout

## **6. Use available Help functions**

Click the **help** button **(2)** or press F1

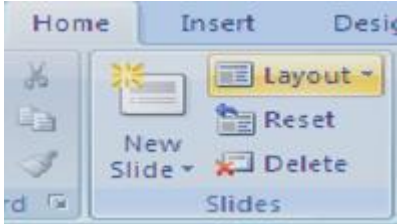

# **7. Copy slides within presentation/ between presentations**

- 1) Right click on the slide, click **copy**
- **2)** Go to the destination, right click on the place, and click **paste**.

# **8. Move slides within presentation/ between presentations**

- 1) Right click on the slide, click **cut**
- **2)** Go to the destination, right click on the place, and click **paste**

# **9. show slides, hide slides**

Click **slide show** tab, **set up** group, **hide slide** command

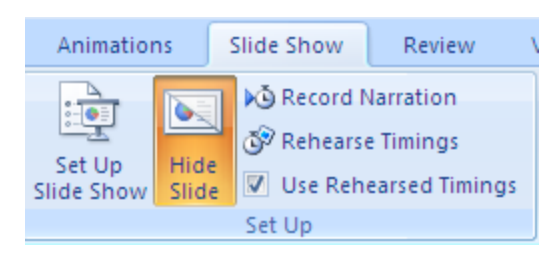

# 10. **Delete a slide**

- 1) Select the slide
- 2) In the **home tab**, **slides group** , click the **Delete** command

# 11. **Insert/Remove a graphical object into a master slide**

Click **view** tab, **presentation views** group, **slide master** command

# **12. Apply an available design theme to a presentation**

Click the **design** tab, **themes** group

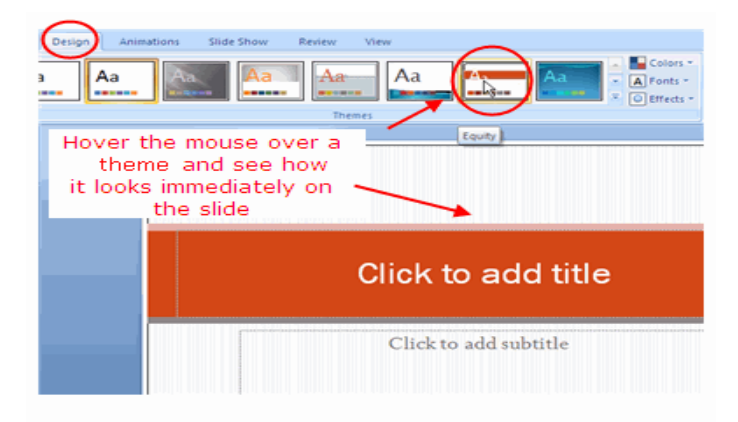

## **13. Use magnification /zoom tools**

Click the **view** tab, **Zoom** group

# **14. Apply automatic slide numbering, dates into footer**

Click **Insert** tab, **Header & Footer** group

This window will open to you

Check in front of slide number& click *Apply* to apply numbering

only in one slide or *Apply to all* to apply numbering to the whole slides.

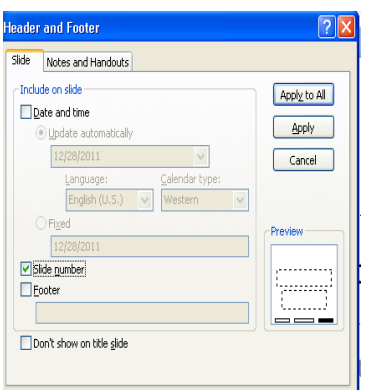

## **15. Change between presentation view modes**

Click **view** tab, **presentation views** group, select the appropriate view.

## **16. Apply different colors to text**

Select the text, go to **home** tab, **font** group, and **font color** command

**17. Enter text into outline view**

Select the **outline pane**, go to the appropriate slide and start writing

18. **Align text: left, center, right in a text frame**

Select the text, go to **home tab**, **paragraph group**, **Alignment** commands

# **19. Apply text formatting: bold, italic, underline, shadow**

Select the text, go to **home tab**, **Font group.**

# **20.Switch between the different standard bullet, number styles**

 **Home tab, Paragraph group**

# **21.Apply case changes to text**

Select the text, go to **home tab**, **Font group, Change Case** command.

#### **22.Delete text**

Select the text, click on the Delete key from the keyboard

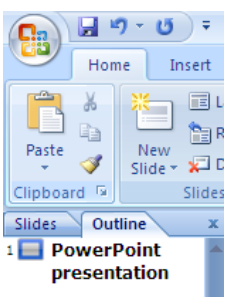

# **23. Enter text into footer of specific slides, all slide**

- 1) Click **Insert** tab, **Header & Footer** group
- 2) This window will open to you, Check in front of **Footer**
- 3) **Write the text**
- 4) Click **Apply** for a specific slide & **Apply to all** for all slides

# **24. Adjust line spacing**

- 1) In the **home tab**, **paragraph** group,
- 2) click the Line Spacing command

# **25. Change text formatting**

Calibri (Heading:  $\sqrt{44}$   $\sqrt{4}$   $\mathbf{A}^{\dagger}$   $\mathbf{A}^{\dagger}$   $\boxed{\frac{48}{2}}$ 

**B**  $I$  **U** abe S  $_{A}^{AV}$   $\rightarrow$  Aa<sup>-</sup>  $\boxed{A}$ 

Font

Click on **Home** tab, **Font** group, click on the **small arrow** in the right corner

.≡\*

 $\sqrt{ }$ 

 $1.0$ 

1.15

 $1.5$ 

# **26. Add, remove co- workers, sub-ordinates in an organization chart**

Right click on the shape, select **Add shape**

## **27. Create an organization chart with labeled hierarchy**

- 1) Click **insert** tab**, illustrations** group**, smart art** command
- 2) Choose **hierarchy** option

# **28. Change the hierarchical structure of an organization chart**

- 1) Select the chart
- 2) Click **design** tab
- 3) **Layout** group
- 4) Choose the structure wanted

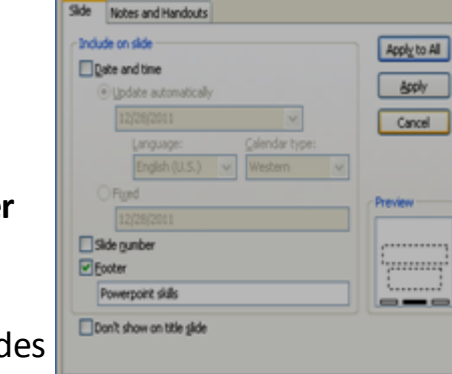

leader and Footer

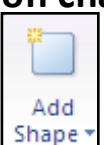

# **29.Insert, delete rows and columns to a table**

Select the table, **Layout** tab, **Rows and Columns** group

## **30. Enter, edit text in a table slide**

Select the appropriate **cell** and write the text

#### **31.Modify row height**

Move the cursor over the border between the rows.

Click and drag down or up to increase or decrease the height.

#### **32.Modify column width**

Move the cursor over the border between the columns.

Click and drag right or lift to increase or decrease the width.

### **33.Add, remove, edit a chart title**

- 1) Select the chart
- 2) Click **layout** tab
- 3) Click **labels** group
- 4) Click **chart title** command

## **34.Change the column, bar, line, pie slice colors in the chart**

- 1) Select the chart
- 2) Click **Design** tab
- 3) Click **chart styles** group

#### **35.Add data labels to a chart**

- 1) Select the chart
- 2) Click **layout** tab, **labels** group, **data labels** command

#### **36.Input data to create different built in charts**

Select the chart, **Design** tab, **Data** group, **Edit Data** command

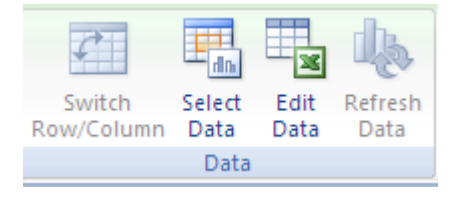

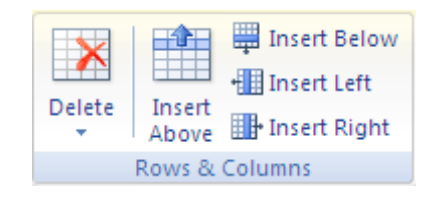

#### Information Technology Department Grade 8/ICDL Module 6

#### **37.Change the chart type**

- 1) Select the chart
- 2)Click **Design** tab
- 3)Click **Type** group
- 4)Click **change chart type** command

#### **38.Change arrow start style, arrow finish style**

- 1) Select the arrow
- 2) Go to **format** tab, **shape styles** group
- 3) Select **shape outline** command, then **arrow** option

# **39.Bring a drawn object one level forward/ backward, to the front/ back of other and 39.Bring to Front**  $\tau$  $\frac{1}{12}$  **Align**  $\tau$

#### **drawn object**

Select the **object**, **Format** tab, **Arrange** group

#### **40.Copy, move graphical objects, charts within / between presentations**

- 1) Select the object or the chart
- 2) Right click on it
- 3) Choose **copy** or **cut**
- 4) Go to the place you want to paste it on, right click on it and choose **paste**

#### **41.Insert a graphical object into a slide**

Click the **insert** tab, **illustrations** group

#### **42.Enter text into a text box, block arrow, rectangle, square, oval, circle**

- 1) Right click on the shape
- 2) Choose add text

#### **43.Rotate, flip a graphical object**

- 1) Select the object
- 2) Go to **format** tab, **arrange** group, **rotate** command

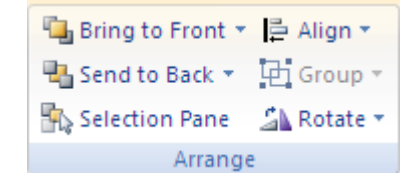

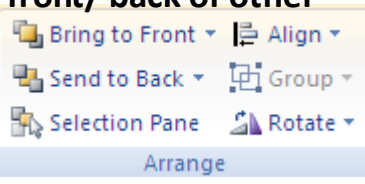

### **44.Group, ungroup drawn objects in a slide**

Select the first object, hold down the <**Shift>** key and click on the others in turn

Click on the **Format** tab, **Arrange** group, **Group** command, **Group** option

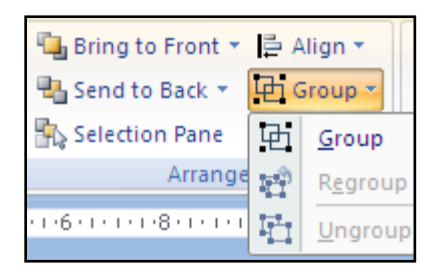

## **45.Add preset animation effects for different slide elements**

- 1) Select the element you want to add the animation for it
- 2) Go to **animation** tab**, animations** group, **custom animation** command
- 3) Select **Add effect**, and choose the animation you want

## 46.**Remove preset animation effects from different slide elements**

- 1) Select the element you want to remove the animation from
- 2) Go to **animation** tab, **animations** group**, custom animation** command
- 3) Select the animation
- 4) Right click on the animation and choose **remove**

## **47.Navigate to next slide, previous slide, specified slide during a slide show**

During the slide show, right click, select **(Next)** for the next slide, **(previous)** for the

previous slide, **(Go to slide)** and choose the slide number for a specific slide

## **48.Add transition effects between slides**

- 1) Select the slide
- 2) Go to **transition** tab, **Transition to this slide** group, then choose the transition

## 49.**Remove transition effects from between slides**

- 1) Select the slide
- 2) Go to **transition** tab, **Transition to this slide** group, then choose **No transition**

## **50.Spell check a presentation and make changes**

Go to **review** tab**, proofing** group**, spelling** command

#### **51.Print entire presentation, specific slides, handouts, notes pages**

Click the **office button** and select **Print** or press **<Ctrl P>**

*For printing the whole slides:*

Check in front of **All**

*For printing only the current slide:*

Chick in front of **Current slide**

*For printing specific slide:*

Click in front of **Slides** and type the number of slides

In **print what** section, select if you want to print **Slides**,

**Handouts**, **Notes pages** or **Outline View**.

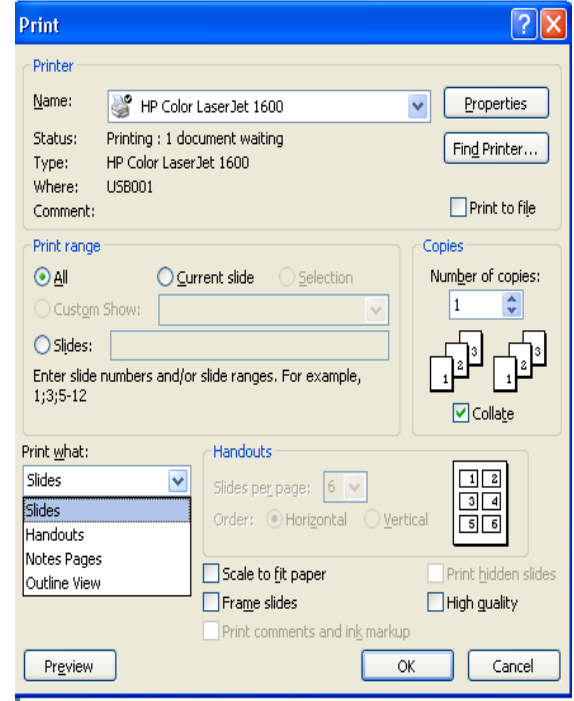

同同

#### **52.Add notes to slides**

- 1) In the normal view
- 2) Click to add notes, and write the notes

#### **53.Change drawn object background color, line color, line weight, line style**

Select the object, go to **Format** tab, **Shape styles** group

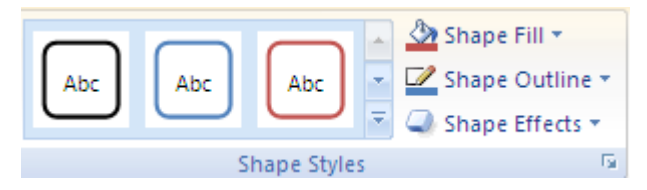

## **54.Start a slide show from first slide, from current slide**

- 1) Select the slide
- 2) Go to **view** tab, **presentation views** group, **slide show** command

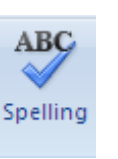

#### **55.Change slide orientation**

Go to **Design** tab, **Page setup** group, **Slide orientation** command

#### 56.**Change slide setup, change paper size**

Go to **Design** tab, **Page setup** group, **Page setup** command

This window will open to you

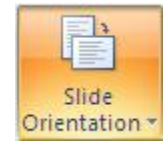

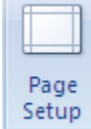

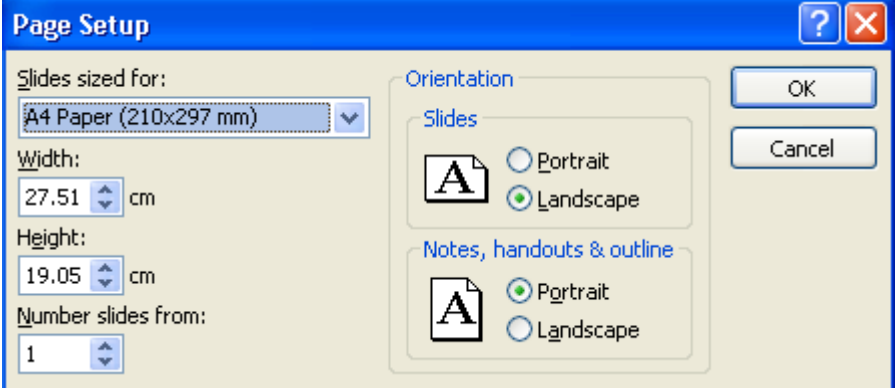

**57.Set up the slide show to start from slide number…….**

- 1) Click the **slide show** tab, **Set up** group, **Set up slide show** command
- 2) set up slide show dialog box will appear, from **show slides**, select **From** and type the number of the slide you want to start from

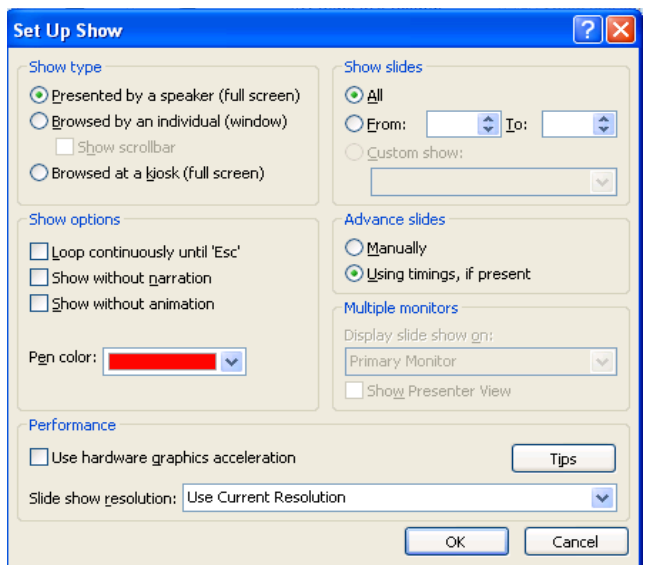

#### **58.Add an entrance or exit effect**

- 1) Click the **animation** tab, **Animations** group, **Custom animation** command
- 2) Choose **Add effect**, Select **entrance** or **exit**

#### **59.Add a shadow to a text box**

- 1) Select the text box
- 2) Go to **Format** tab, **Shape styles** group, **Shape effects** command and select the

#### **shadow effect**

#### **60.Replace a specific text in a slide**

- Go to **home** tab, **editing** group, **replace** command
- Or press **CTRL+H**

#### **61. Which corner of the screen displays an icon that allows you to navigate to slides**

#### **during a slide show**

- 1) Bottom right
- 2) Top left
- **3) Bottom left**
- 4) Top right

#### **62. Which on of the following views is commonly used to edit & design slides in a**

#### **presentation**

- 1) Slide master view
- 2) Slide sorter view
- **3) Normal view**
- 4) Outline view

#### **Good luck**

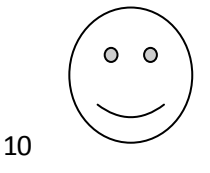

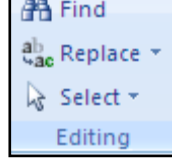

 $-$ a a